Android Studio - prawdziwe atelier sztuki programowania!

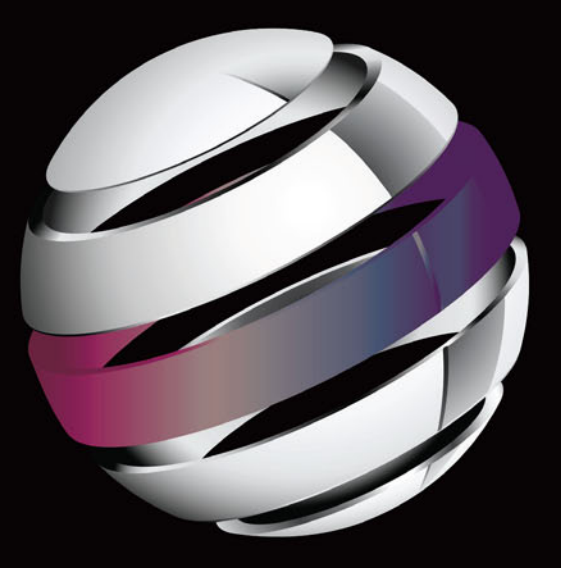

# **Android Studio** Wygodne i efektywne<br>tworzenie aplikacji

**Adam Gerber • Clifton Craig** 

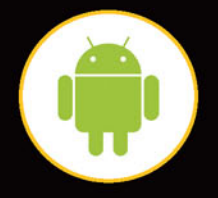

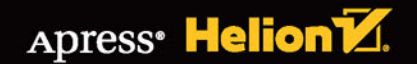

Tytuł oryginału: Learn Android Studio: Build Android Apps Quickly and Effectively

Tłumaczenie: Rafał Jońca

ISBN: 978-83-283-2009-3

Original edition copyright © 2015 by Adam Gerber and Clifton Craig. All rights reserved.

Polish edition copyright © 2016 by HELION SA. All rights reserved.

All rights reserved. No part of this book may be reproduced or transmitted in any form or by any means, electronic or mechanical, including photocopying, recording or by any information storage retrieval system, without permission from the Publisher.

Wszelkie prawa zastrzeżone. Nieautoryzowane rozpowszechnianie całości lub fragmentu niniejszej publikacji w jakiejkolwiek postaci jest zabronione. Wykonywanie kopii metodą kserograficzną, fotograficzną, a także kopiowanie książki na nośniku filmowym, magnetycznym lub innym powoduje naruszenie praw autorskich niniejszej publikacji.

Wszystkie znaki występujące w tekście są zastrzeżonymi znakami firmowymi bądź towarowymi ich właścicieli.

Autor oraz Wydawnictwo HELION dołożyli wszelkich starań, by zawarte w tej książce informacje były kompletne i rzetelne. Nie biorą jednak żadnej odpowiedzialności ani za ich wykorzystanie, ani za związane z tym ewentualne naruszenie praw patentowych lub autorskich. Autor oraz Wydawnictwo HELION nie ponoszą również żadnej odpowiedzialności za ewentualne szkody wynikłe z wykorzystania informacji zawartych w książce.

Wydawnictwo HELION ul. Kościuszki 1c, 44-100 GLIWICE tel. 32 231 22 19, 32 230 98 63 e-mail: *helion@helion.pl* WWW: *http://helion.pl* (księgarnia internetowa, katalog książek)

Pliki z przykładami omawianymi w książce można znaleźć pod adresem: *ftp://ftp.helion.pl/przyklady/answyg.zip*

Drogi Czytelniku! Jeżeli chcesz ocenić tę książkę, zajrzyj pod adres *http://helion.pl/user/opinie/answyg* Możesz tam wpisać swoje uwagi, spostrzeżenia, recenzję.

Printed in Poland.

[• Kup książkę](http://helion.pl/page54976~rf/answyg)

- 
- Oceń książkę • Oceń książkę
- 
- Kurygarnia internetowa • Lubię to! » Nasza społeczność

## Spis treści

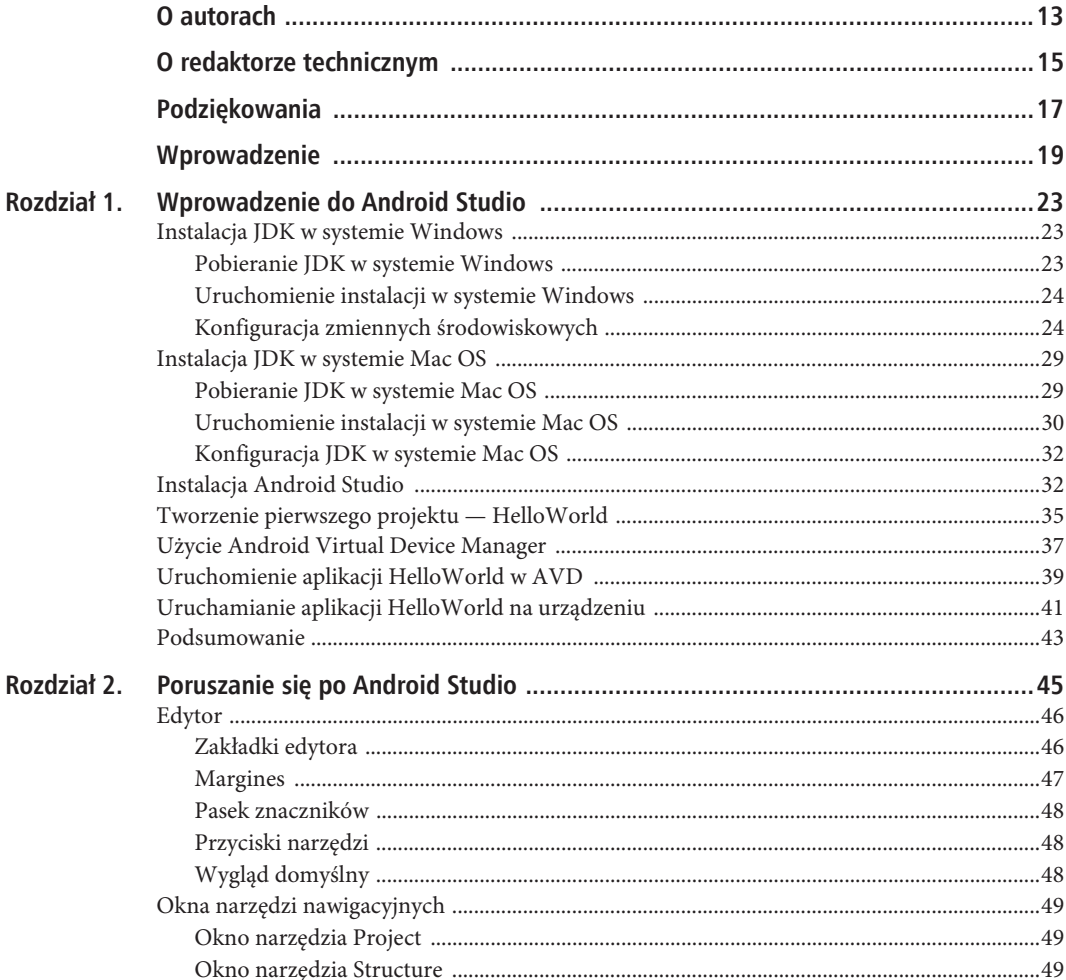

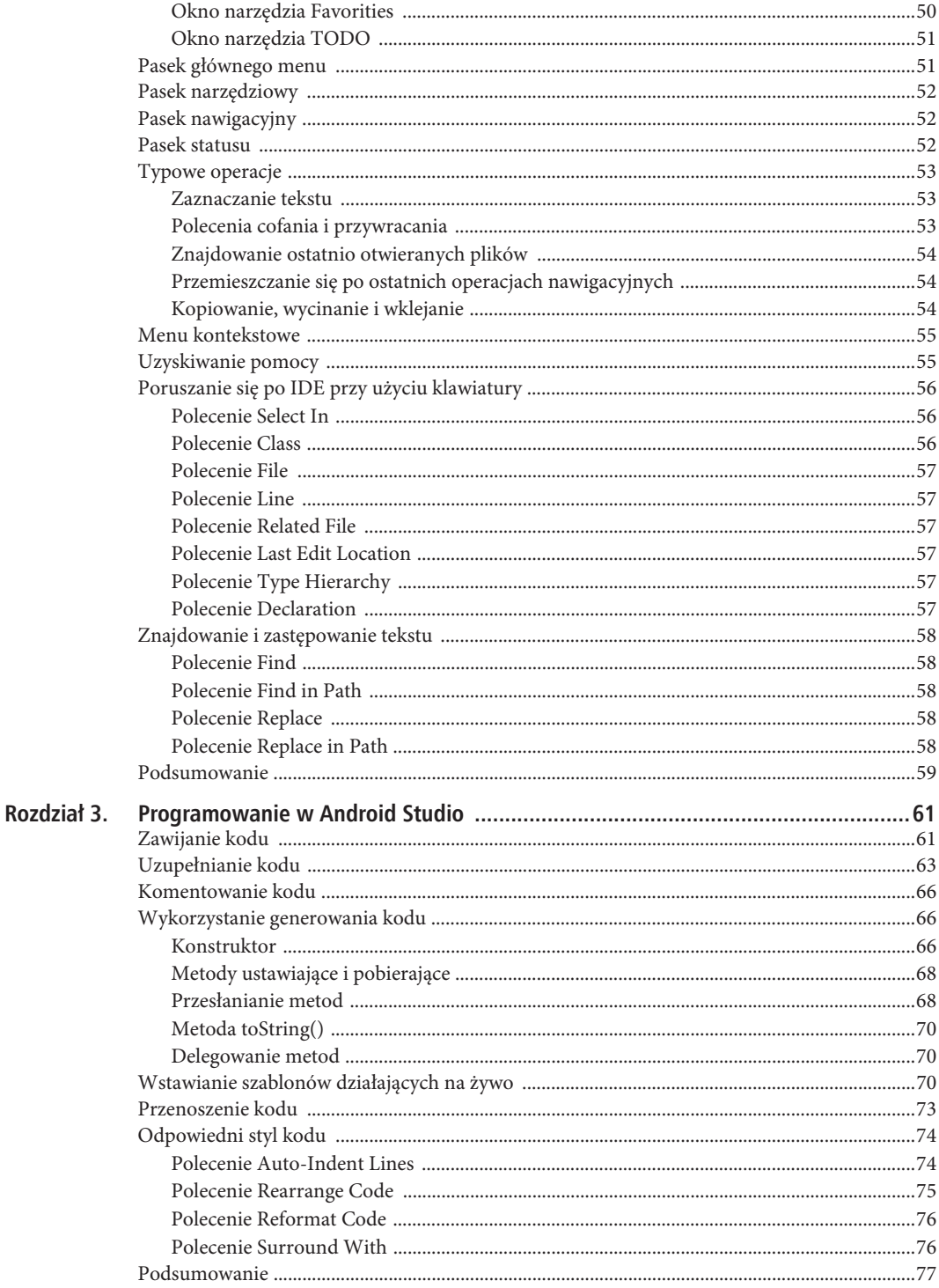

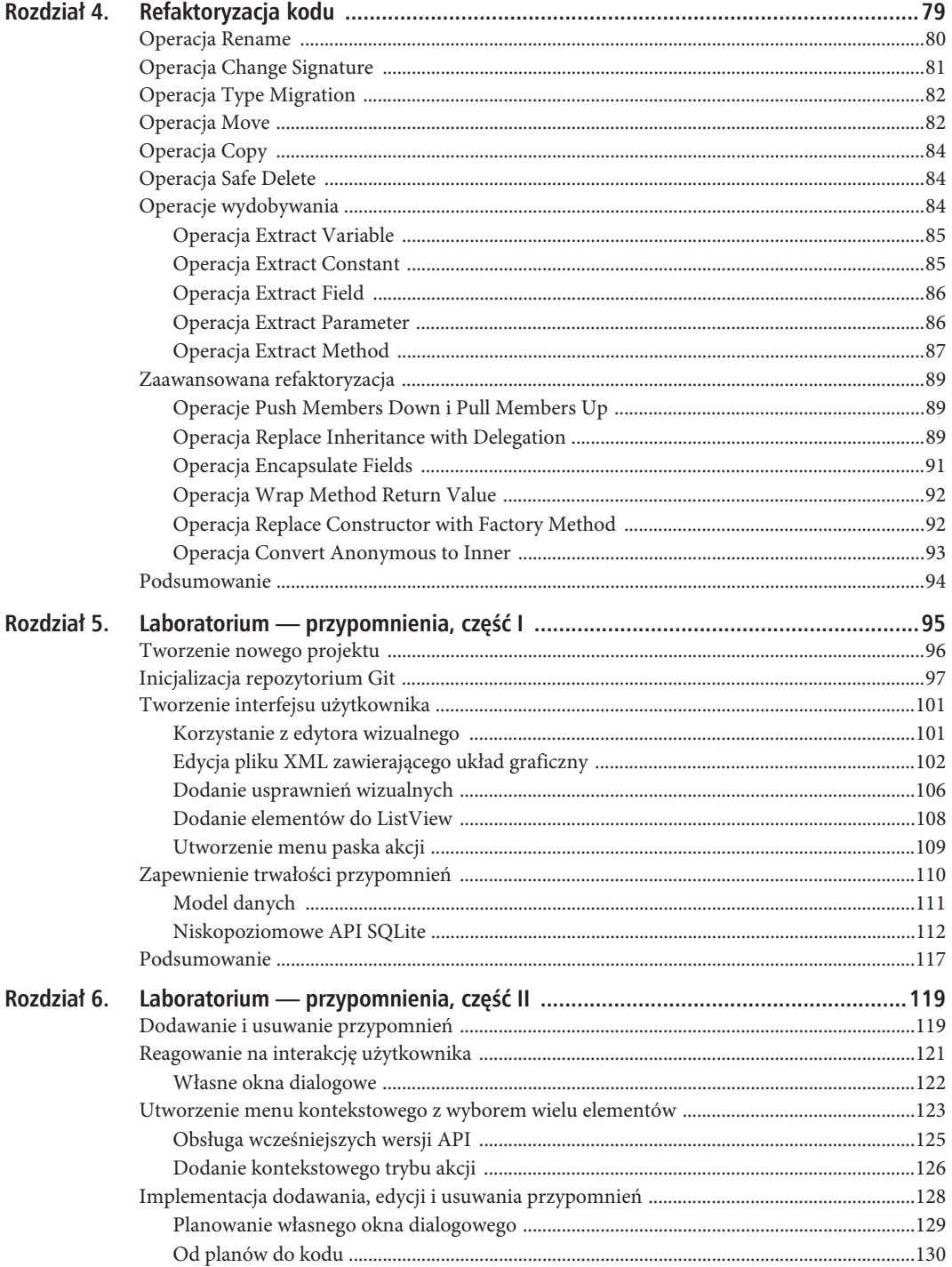

 $\overline{7}$ 

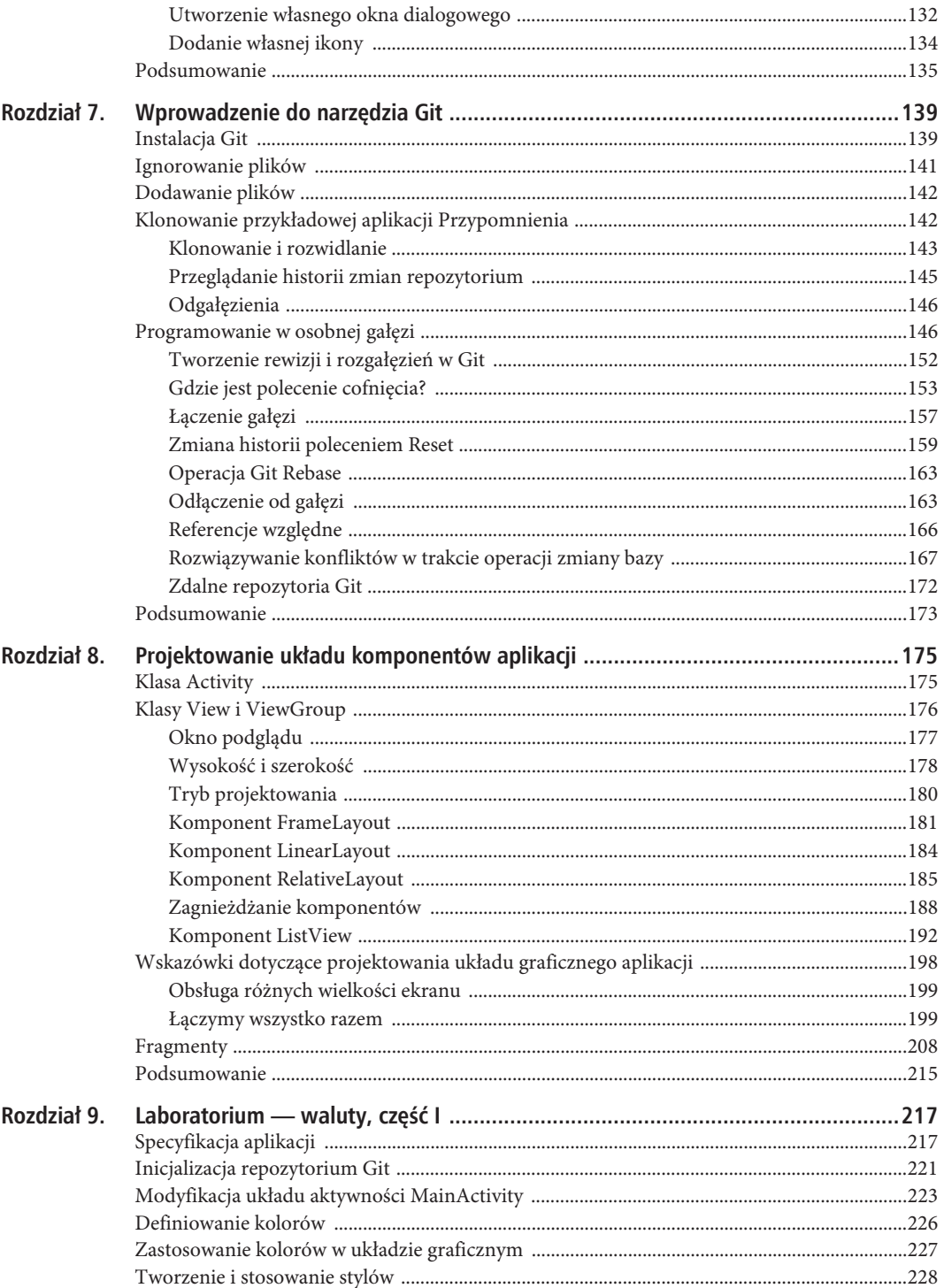

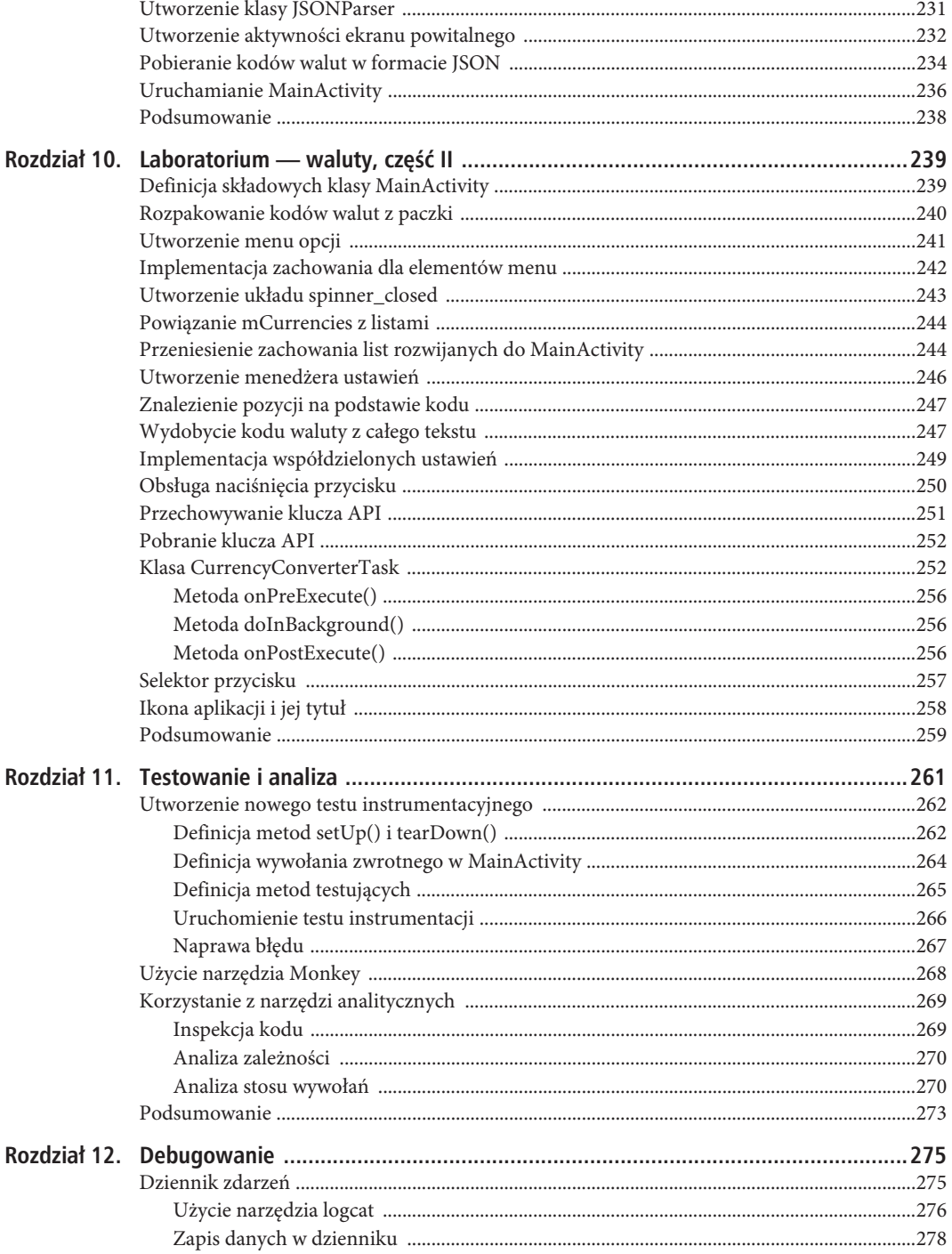

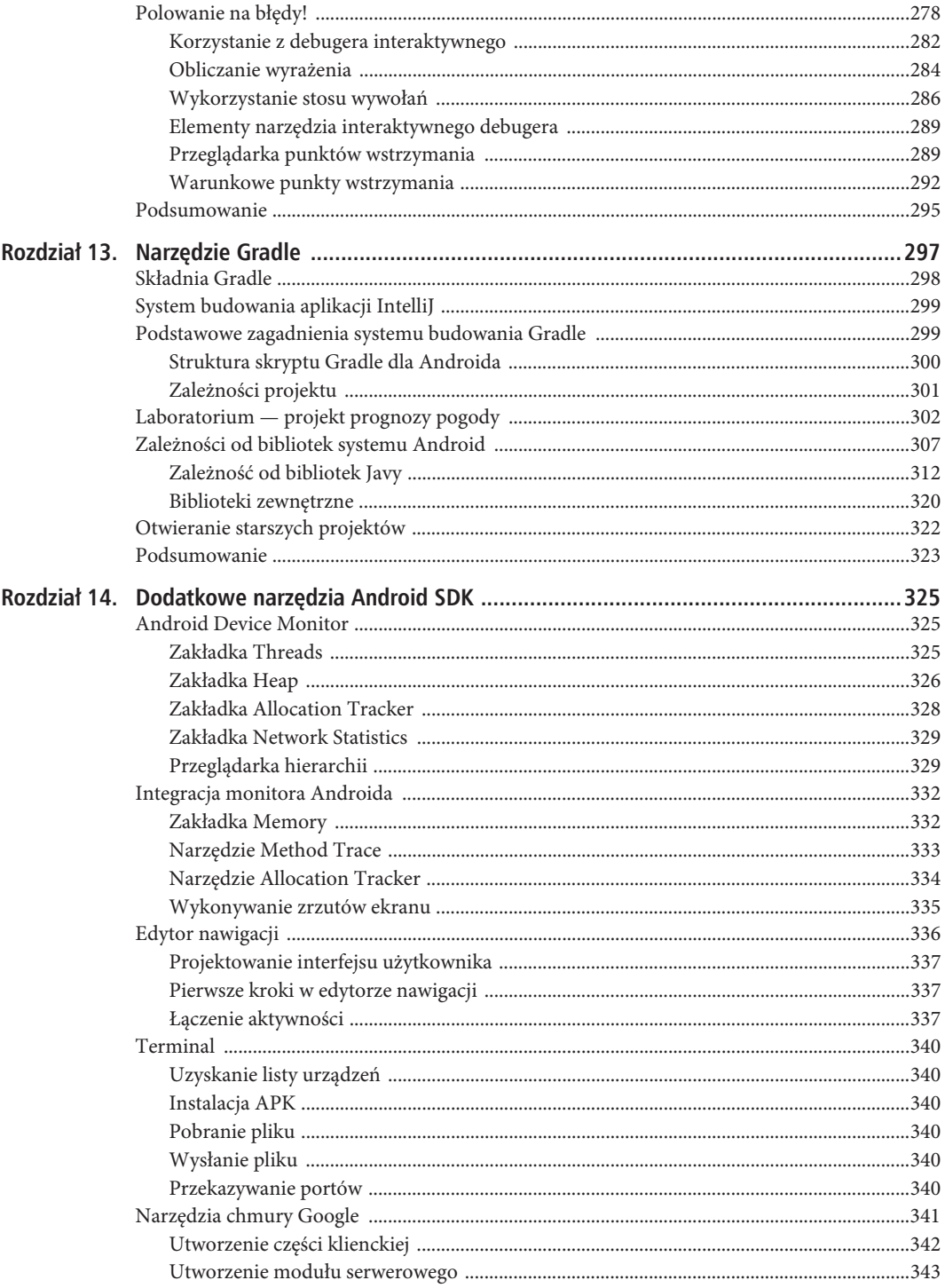

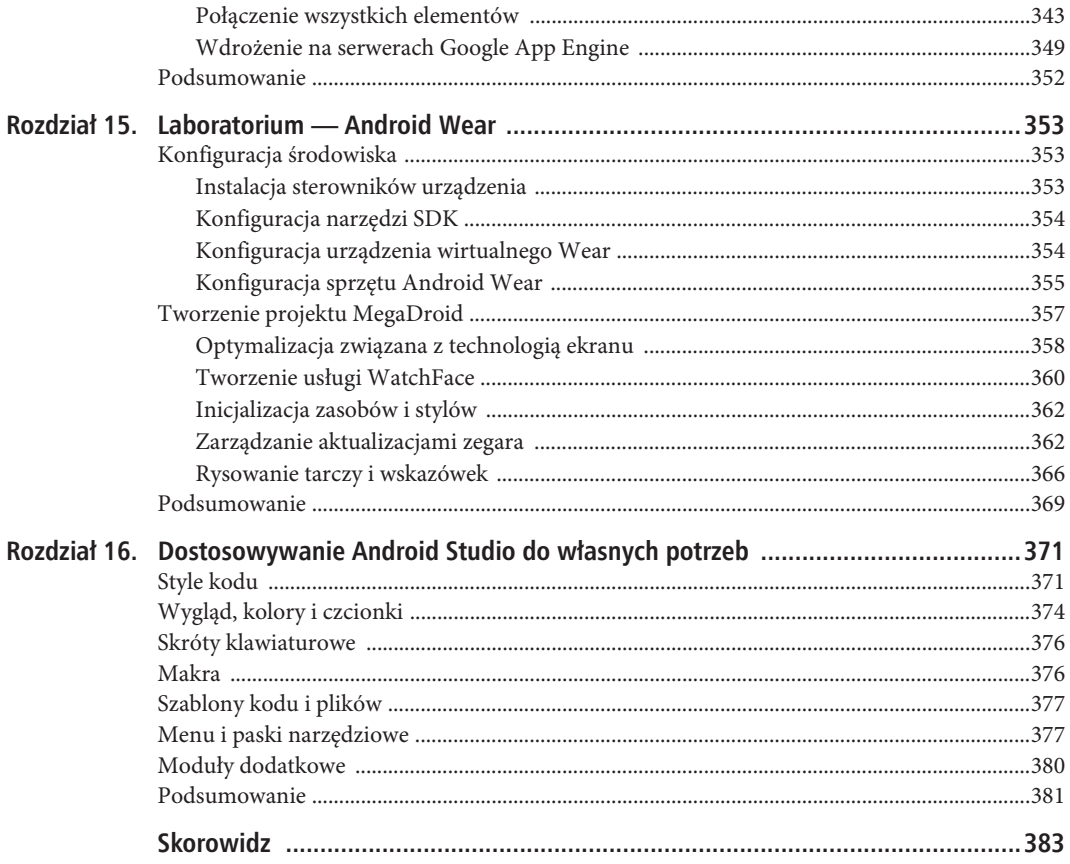

#### **ROZDZIAŁ 15**

## Laboratorium - Android Wear

Android Wear, jedna z najnowszych technologii firmy Google, daje szansę na bardziej osobisty i intymny kontakt z urzadzeniem. Obecnie nie ma jeszcze zbyt wielu urzadzeń obsługujących Android Wear, ale ich lista stale rośnie. W zasadzie dostępne urządzenia to głównie zegarki, ale gdy technologia bardziej się rozwinie, w zasadzie urządzeniem obsługującym Android Wear będzie mogło być cokolwiek, na przykład naszyjnik lub ubranie. Obecnie zegarki z systemem Android są produkowane przez trzy firmy znane z produkcji urządzeń z systemem Android: Samsung, Motorola i Sony. W tym rozdziale wykonamy aplikację, która może działać zarówno przewodowo, jak i bezprzewodowo.

■ Uwaga Zachęcamy do sklonowania tego projektu za pomocą narzędzia Git, abyś mógł przyjrzeć się całemu przykładowi. Z drugiej strony w poszczególnych podrozdziałach bedziemy krok po kroku tworzyć ten projekt od podstaw. Jeśli narzędzie Git nie jest zainstalowane na Twoim komputerze, zajrzyj do rozdziału 7. Otwórz sesję Git-bash w systemie Windows (lub terminal w systemie Mac albo Linux) i przejdź do folderu C:\androidBook\reference (utwórz folder, jeśli nie istnieje). W systemach Linux i Mac folder może znajdować się w innym miejscu. Wykonaj nastepujące polecenie: git clone https://bitbucket.org/gluwer/megadroid.git MegaDroid.

## Konfiguracja środowiska

Przed rozpoczęciem prac nad aplikacją musimy poświęcić nieco czasu na konfigurację środowiska. Choć można wykonać całą pracę, posiłkując się tylko emulatorem, zawsze najlepiej mieć rzeczywiste urządzenie Wear. Upewnij się, że Twoje urządzenie korzysta z najnowszej wersji systemu operacyjnego. Pobierz i zainstaluj wszystkie wymagane sterowniki. Podłącz urządzenie do komputera i poszukaj go na liście urządzeń okna narzędzia Android Monitor.

#### Instalacja sterowników urządzenia

W systemie Windows konieczna może okazać się instalacja sterowników niezbędna do uzyskania komunikacji za pomocą USB. Pamiętaj o tym, aby instalować sterownik tylko wtedy, gdy urządzenie nie jest rozpoznane. Punkt ten możesz pominąć, jeśli planujesz przesyłanie aplikacji za pomocą połączenia Bluetooth. Przy pierwszej próbie podłączenia urządzenia system Windows automatycznie rozpocznie wyszukiwanie sterowników.

Otwórz *Menedżer urządzeń* i znajdź urządzenie na liście wewnątrz grupy *Inne urządzenia*. Kliknij je prawym klawiszem myszy i wybierz polecenie *Aktualizuj oprogramowanie sterownika*. W oknie, które się pojawi, wybierz drugą opcję (*Przeglądaj mój komputer w poszukiwaniu oprogramowania sterownika*), a następnie opcję *Pozwól mi wybrać z listy sterowników urządzeń ma moim komputerze*. Z listy wybierz *Android Device*. Jeśli na następnej liście nie znajdziesz sterownika firmy produkującej zegarek, wybierz ogólny sterownik *ADB Interface*, który również zadziała prawidłowo.

#### Konfiguracja narzędzi SDK

Przed rozpoczęciem prac programistycznych pobierz i zainstaluj SDK w wersji przynajmniej 5.0.1 lub nowszej i uaktualnij narzędzia SDK do wersji 24.0.2 lub nowszej. Obsługa Android Wear pojawiła się w wersji 4.4W.2 i narzędziach SDK 23.0, ale przykłady użyte w dalszej części wymagają nowszego SDK. Warto również zainstalować przykłady z SDK oraz biblioteki Google znajdujące się w pakiecie *Extras*.

#### Konfiguracja urządzenia wirtualnego Wear

Uruchom narzędzie *AVD Manager* z poziomu paska narzędziowego lub poleceniem *Tools/Android/AVD Manager*. Kliknij przycisk *Create Virtual Device*. Z listy kategorii po lewej wybierz *Wear*. Jako profile sprzętowe po prawej stronie pojawią się profile typu *Android Wear Square* i *Android Wear Round* (patrz rysunek 15.1). Wybierz API 5.0.1 lub nowsze, ponieważ prezentowane przykłady wymagają funkcji dostępnych w wersji 5.0.1. W zależności od szybkości komputera można wybrać obraz systemu w wersji x86. Tego rodzaju obrazy działają szybciej, ponieważ nie muszą emulować procesora. Z drugiej strony ich dostępność uzależniona jest od systemu HAXM (*Hardware Accelerated Execution Manager*) firmy Intel. HAXM również instaluje się z poziomu narzędzia *AVD Manager*. Do działania wymaga on dostępności technologii wirtualizacji (VT) firmy Intel, która nie jest dostępna na każdym sprzęcie. Kliknij przycisk *Next*, aby pozostawić wartości domyślne, i przejdź do następnego ekranu kreatora. By uzyskać optymalną szybkość działania, włącz opcję *Use Host CPU*.

| Virtual Device Configuration |                                               |       |            |                  |                                             | $\times$ |  |  |  |
|------------------------------|-----------------------------------------------|-------|------------|------------------|---------------------------------------------|----------|--|--|--|
|                              | Select Hardware<br>Choose a device definition |       |            |                  |                                             |          |  |  |  |
|                              | $(Q -$                                        |       |            |                  | Ő<br><b>Android Wear Square</b>             |          |  |  |  |
|                              |                                               |       |            |                  |                                             |          |  |  |  |
| Category                     | Name =                                        | Size  | Resolution | Density          |                                             |          |  |  |  |
| $\mathbb{T}\mathsf{V}$       | Android Wear Square                           | 1,65" | 280x280    | hdpi             | 280px<br>Size:<br>small                     |          |  |  |  |
| Wear                         | Android Wear Square                           | 1,65" | 320×320    | hdpi             | Ratio: long<br>Density: hdpi                |          |  |  |  |
| Phone                        | Android Wear Roun                             | 1,65" | 320×290    | tvdpi            |                                             |          |  |  |  |
| Tablet                       | Android Wear Round                            | 1,65" | 320x320    | hdpi             | 1,65"<br>280px                              |          |  |  |  |
|                              | Android Wear Round                            | 1,65" | 400×400    | hdpi             |                                             |          |  |  |  |
| New Hardware Profile         | Import Hardware Profiles                      |       |            | $\underline{C}5$ | Clone Device                                |          |  |  |  |
|                              |                                               |       |            |                  | <b>Next</b><br>Cancel<br>Finish<br>Previous |          |  |  |  |

*Rysunek 15.1. Wybór kategorii Wear*

354

Wybierz najnowszy dostępny poziom API (obecnie jest to Lollipop). Następnie kliknij przycisk *Next* (patrz rysunek 15.2).

| Virtual Device Configuration          |             |             |                                 |                                                                                                    | $\times$                                          |
|---------------------------------------|-------------|-------------|---------------------------------|----------------------------------------------------------------------------------------------------|---------------------------------------------------|
| System Image<br>Select a system image |             |             |                                 |                                                                                                    |                                                   |
| Release Name                          | API Level ™ | ABI         | Target                          |                                                                                                    |                                                   |
| Lollipop                              | 22          | x86         | Android 5.1 (with Android Wear) | Lollipop                                                                                                    |                                                   |
| Lollipop Download                     | 22          | armeabi-v7a | Android 5.1 (with Android Wear) |                                                                                                    |                                                   |
| Lollipop Download                     | 21          | armeabi-v7a | Android 5.0 (with Android Wear) |                                                                                                    | API Level                                         |
| Lollipop Download                     | 21          | x86         | Android 5.0 (with Android Wear) |                                                                                                    | 22                                                |
| KitKat Wear Download                  | 20          | armeabi-v7a | Android 4.4 (with Android Wear) |                                                                                                    | Android                                           |
| KitKat Wear Download                  | 20          | x86         | Android 4.4 (with Android Wear) |                                                                                                    | 5.1                                               |
|                                       |             |             |                                 |                                                                                                    | Android<br>System Image<br>x86                    |
| Show downloadable system images       |             |             | $\mathcal{D}$                   | Recommendation<br>enable testing with Google Play Services.<br>Questions on API level?<br>See the API level distribution chart | Consider using a system image with Google APIs to |
|                                       |             |             |                                 | Previous                                                                                                    | <b>Next</b><br>Cancel<br>Finish                   |

*Rysunek 15.2. Wybór obrazu systemu w wersji Lollipop*

Nadaj AVD nazwę Android Wear Square API 22 na ekranie przedstawionym na rysunku 15.3.

Kliknij przycisk *Finish*, aby utworzyć AVD. Następnie kliknij strzałkę w dół na końcu wpisu dotyczącego Wear AVD i wybierz polecenie *Duplicate* (patrz rysunek 15.4). Jeśli pierwszy utworzony AVD był typu *Square*, zmień go na wersję *Round*, i odwrotnie. Warto utworzyć dwa obrazy, aby móc testować aplikację w obu wariantach.

#### Konfiguracja sprzętu Android Wear

Osoby posiadające urządzenie Android Wear muszą je odpowiednio skonfigurować, aby móc go używać do testowania aplikacji. Aplikacje przekazuje się na urządzenia Wear za pomocą telefonu komórkowego lub tabletu, więc one również będą potrzebne. Na komórce z systemem Android zainstaluj aplikację Android Wear ze sklepu Google Play. Uruchom aplikację i sparuj ją z urządzeniem Wear (na przykład zegarkiem).

Istnieją dwa sposoby wdrażania aplikacji na zegarku — przewodowy i bezprzewodowy (Bluetooth). Rozwiązanie przewodowe jest prostsze, ale rozwiązanie Bluetooth jest wygodniejsze, szczególnie jeśli portów USB w komputerze jest mało i nie chcesz zajmować się sterownikami. Brak portów USB jest szczególnie uciążliwy, gdy jednocześnie testuje się aplikację na smartfonie, tablecie i zegarku.

355

#### ANDROID STUDIO. WYGODNE I EFEKTYWNE TWORZENIE APLIKACJI

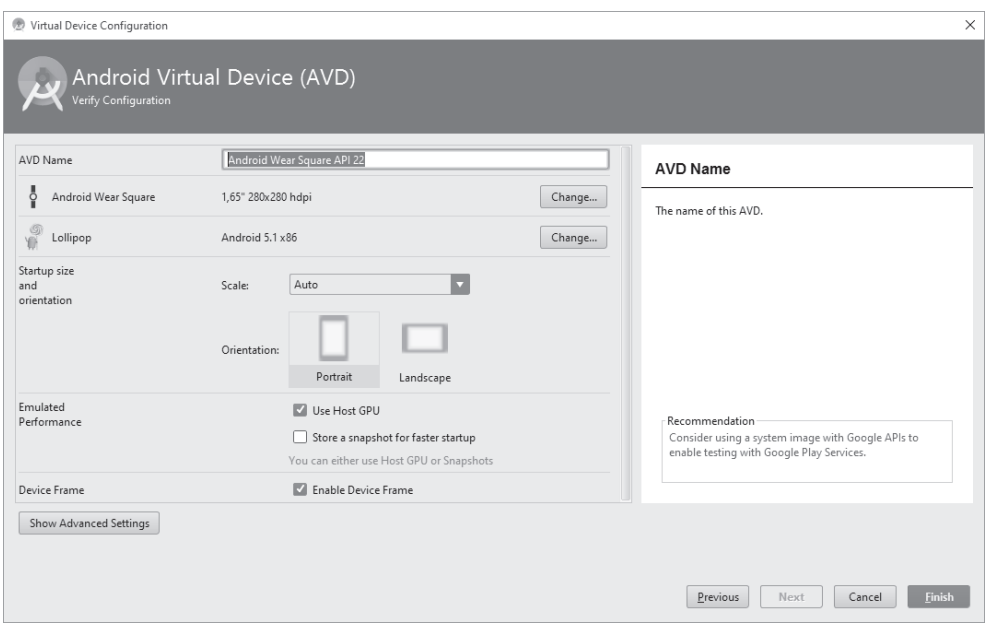

*Rysunek 15.3. Nadaj obrazowi nazwę Android Wear Square API 22*

|                                               | Android Virtual Device Manager |                   |     |               |         |              | $\Box$<br>$\qquad \qquad \blacksquare$                            | $\times$   |                        |
|-----------------------------------------------|--------------------------------|-------------------|-----|---------------|---------|--------------|-------------------------------------------------------------------|------------|------------------------|
| <b>Your Virtual Devices</b><br>Android Studio |                                |                   |     |               |         |              |                                                                   |            |                        |
| Type                                          | Name                           | <b>Resolution</b> | API | Target        | CPU/ABI | Size on Disk | Actions                                                           |            |                        |
| Å                                             | Android Wear Square API 22     | 280 × 280: hdpi   | 22  | Android 5.1.1 | x86     | 650 MB       | $\blacktriangleright$ / $\blacktriangleright$                     |            | Duplicate              |
| 匝                                             | Galaxy Nexus API 22            | 480 × 800: mdpi   | 22  | Google APIs   | x86     | 1 GB         | $\blacktriangleright$ / $\blacktriangleright$                     |            | Wipe Data              |
| n                                             | Nexus 10 API 22                | 1280 × 800: tvdpi | 22  | Google APIs   | x86     | 1 GB         | $\blacktriangleright$ / $\blacktriangleright$                     |            | Show on Disk           |
| n                                             | Nexus 4 API 21                 | 768 × 1280: xhdpi | 21  | Android 5.0.1 | x86     | 650 MB       | $\blacktriangleright$ $\blacktriangleright$ $\blacktriangleright$ |            | View Details<br>Delete |
| ◫                                             | Nexus 4 API 23                 | 768 × 1280: xhdpi | 23  | Google APIs   | x86     | 1 GB         | $\blacktriangleright$ / $\blacktriangleright$                     |            | Stop                   |
|                                               | + Create Virtual Device        |                   |     |               |         |              |                                                                   | $\sqrt{5}$ |                        |

*Rysunek 15.4. Zduplikuj AVD Android Wear Square API 22*

#### **Włączenie trybu programisty**

Jeśli nigdy wcześniej nie był włączany tryb programisty (lub urządzenie jest całkowicie nowe), wykonaj poniższe kroki, aby móc włączyć na urządzeniu tryb pozwalający na ciągłą pracę urządzenia, testowanie poprzez Bluetooth, sprawdzanie układu aplikacji itp.

- 1. Otwórz aplikację *ustawienia* na urządzeniu, naciskając i przytrzymując przez dwie sekundy przycisk na boku.
- 2. Przejdź na sam dół listy i wybierz ostatni element (informacje o urządzeniu).
- 3. Wewnątrz nowego ekranu kliknij siedmiokrotnie element *numer kompilacji*. Po powrocie do głównej listy ustawień dostępny będzie nowy element z opcjami programisty.
- 4. Wejdź do nowego elementu i włącz opcję debugowania.

#### **Włączenie debugowania Bluetooth**

Na ekranie opcji programisty włącz debugowanie Bluetooth, aby móc korzystać z bezprzewodowego testowania aplikacji. Następnie otwórz narzędzie *Terminal* i wpisz następujące polecenia ADB:

```
adb forward tcp:4444 localabstract:/adb-hub
adb connect localhost:4444
```
Sprawdź status aplikacji Android Wear na urządzeniu mobilnym. Powinny pojawić się wartości:

```
Host: podłaczone
Cel: podłączone
```
Od tego momentu aplikacja i zegarek są gotowe do instalacji aplikacji.

### **Tworzenie projektu MegaDroid**

W tym podrozdziale wykonamy aplikację tarczy zegarka z fikcyjną postacią o nazwie MegaDroid. MegaDroid to połączenie postaci z dwóch gier wideo z lat 80. (nie będziemy podawali ich nazw). Tło zegarka będzie stanowiła postać wojownika, który walczy z wrogami za pomocą dwóch mieczy. Aplikacja może stanowić dodatek do prawdziwej gry. Rysunek 15.5 przedstawia finalny wynik. Przykład można wykorzystać jako podstawę do napisania własnej aplikacji zegara z własną marką. Tworzenie własnych aplikacji zegara to nowość wprowadzona w wersji Lollipop. Tego rodzaju rozwiązanie działa jako rzeczywista tarcza zegarka (urządzenia), więc otwiera przed programistą nowe możliwości. Aplikacja może wyświetlać informacje z różnych źródeł, na przykład internetu, GPS, kalendarza powiązanego urządzenia itp. Ponieważ aplikacja zegara działa cały czas, może posłużyć jako rozszerzenie aplikacji. W przykładzie omówimy tylko najważniejsze aspekty związane z interfejsem użytkownika i jego aktualizacją wraz z upływem czasu.

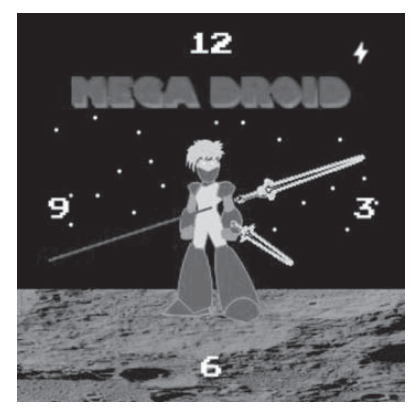

*Rysunek 15.5. Finalna wersja zegara z postacią MegaDroid*

Użyj kreatora nowego projektu opisanego w rozdziale 1., aby utworzyć projekt Android Wear. Na drugim ekranie kreatora wybierz opcję *Wear* i SDK w wersji przynajmniej 5.0 (patrz rysunek 15.6). Na pozostałych ekranach pozostaw wartości domyślne. Na ekranie wyboru szablonów wybierz *Blank Activity* dla aplikacji mobilnej i *Blank Wear Activity* dla komponentu Wear. Zakończ konfigurację projektu przyciskiem *Finish*. Zbuduj i uruchom projekt, aby sprawdzić go na rzeczywistym urządzeniu lub emulatorze.

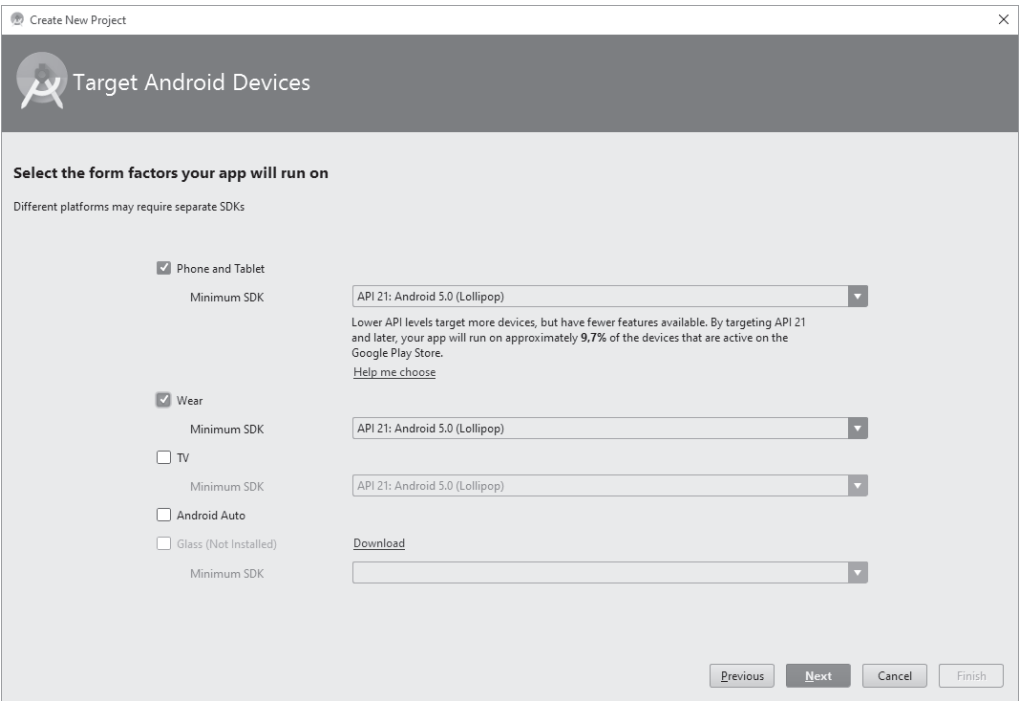

*Rysunek 15.6. Włączenie opcji Wear w kreatorze nowego projektu*

Wykonanie jak najlepszego projektu układu aplikacji to jedno z najważniejszych zadań stojących przed twórcami aplikacji typu Wear. Aby produkt stał się optymalny, na początku większość czasu należy poświęcić na dopracowywanie układu elementów, ich kolorów, wyrazistości, czytelności itp. Każde tło zegarka jest unikatowe, więc dostosowanie się do wymogów urządzenia bywa trudne. Oczywiście znacznie łatwiej wykonać proste tło z cyfrowym zegarem (bo są to tylko cyfry) niż z wersją imitującą zegar analogowy. Dokumentacja dostępna na stronach internetowych projektu Android może onieśmielić wiele osób niezaznajomionych ze sztuką projektowania. Na stronie zamieszczono sugestię, by zastanowić się nad wykonaniem zarówno wersji kwadratowej, jak i okrągłej, a także nad dodatkowymi danymi, elementami interfejsu użytkownika i obsługą różnych rozdzielczości. Można także zastanowić się nad ekranem konfiguracji. Ponieważ prezentowany przykład ma przedstawić jedynie podstawy, wiele z wymienionych aspektów zostało pominiętych.

#### Optymalizacja związana z technologią ekranu

System wykonawczy Wear uruchamia aplikację w dwóch trybach wyświetlania: w trybie tła i w trybie interaktywnym. Zegarek przełącza się między tymi trybami w zależności od tego, czy aplikacja jest przeglądana, czy używana. Tryb tła ma za zadanie oszczędzać baterię. Aplikacja powinna taki tryb wykryć i na przykład przyciemnić ekran. Ponieważ aktualizacje w tym trybie są wysyłane raz na minutę, warto zmniejszyć częstotliwość odświeżania ekranu. Tworzona aplikacja usunie w tym trybie wygładzanie jednej ze wskazówek i zmieni częstotliwość odświeżania ekranu z jednej sekundy na jedną minutę.

Niektóre urządzenia w trybie tła obsługują jedynie niższą rozdzielczość, a samo urządzenie stosuje ograniczoną paletę kolorów. To redukuje zużycie energii i zapobiega wypaleniu ekranu. Wejście w tryb ograniczonych kolorów można wykryć i ograniczyć wykorzystane barwy tylko do czerni, bieli, zielonego, niebieskiego, czerwonego, karmazynowego, żółtego i cyjanowego. Warto czasem zastosować zamiast całego obrazu jedynie jego otoczkę. W trybie ograniczonych kolorów tło powinno pozostawać prawie czarne. Piksele w kolorze innym niż czerń nie powinny zajmować więcej niż 10% ekranu, a intensywne kolory więcej niż 5%. W tym trybie warto również wyłączyć korzystanie z wygładzania krawędzi. Wygładzanie krawędzi to technika, po której zastosowaniu krawędzie rysunku wydają się mniej poszarpane (porównaj rysunku 15.7 i 15.8).

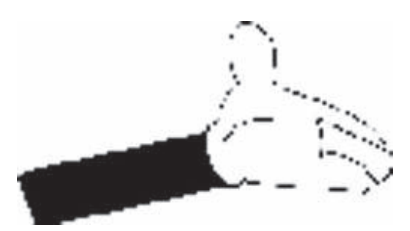

*Rysunek 15.7. Obraz bez wygładzania*

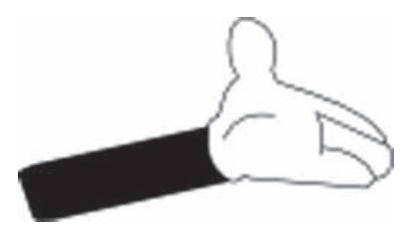

*Rysunek 15.8. Obraz z wygładzaniem*

Aplikacja w trybie działania w tle wykorzysta wersję grafiki w odcieniach szarości (patrz rysunek 15.9). Skopiuj wszystkie obrazy z folderu gotowego projektu do folderu nowego projektu. W systemie Windows przeciągnij prawym klawiszem myszy folder *res* z folderu

*C:\androidBook\reference\MegaDroid\wear\src\main* do folderu *C:\androidBook\MegaDroid\wear\src\main* i wybierz z menu kontekstowego polecenie *Kopiuj tutaj*. W systemie Mac OS lub Linux z poziomu konsoli wykonaj polecenie:

cp -R ~/androidBook/reference/MegaDroid/wear/src/main/res ~/androidBook/MegaDroid/wear/src/main/

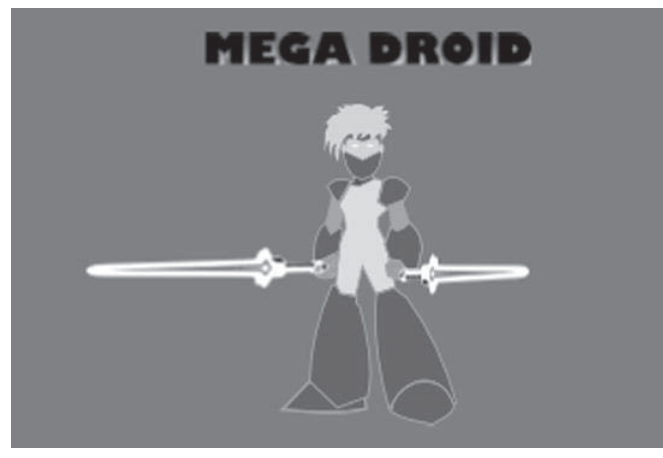

*Rysunek 15.9. Grafika w odcieniach szarości*

#### Tworzenie usługi WatchFace

Usługa tarczy zegarka odpowiada za utworzenie WatchFaceService.Engine, czyli głównego mechanizmu obsługującego tarczę zegarka. Klasa WatchFaceService.Engine odpowiada na wywołania zwrotne systemu, aktualizuje czas i rysuje obraz tła (tarczy zegarka). Utwórz nową klasę MegaDroidWatchFaceService dziedziczącą po klasie CanvasWatchFaceService. Umieść w klasie kod z listingu 15.1.

*Listing 15.1. Klasa MegaDroidWatchFaceService*

```
public class MegaDroidWatchFaceService extends CanvasWatchFaceService {
    private static final String TAG = "MegaDroidWatchSvc";
    @Override
    public Engine onCreateEngine() {
       // utworzenie i zwrócenie klasy Engine dla obrazu tła
       return new MegaDroidEngine(this);
    }
    /* implementacja metod wywołań zwrotnych */
    private class MegaDroidEngine extends CanvasWatchFaceService.Engine {
       private final Service service;
       public MegaDroidEngine(Service service) {
           this.service = service;
       }
       /**
        * inicjalizacja tła zegarka
        */
       @Override
       public void onCreate(SurfaceHolder holder) {
           super.onCreate(holder);
 }
       /**
        * wywoływana w momencie zmiany właściwości,
        * co pozwala włączyć tryb szarości
        */
       @Override
       public void onPropertiesChanged(Bundle properties) {
           super.onPropertiesChanged(properties);
 }
       /**
        * wywoływana przez system wykonawczy co minutę
        */
       @Override
       public void onTimeTick() {
           super.onTimeTick();
 }
       /**
        * wywoływana w trybie wejścia do trybu tła i wyjścia z tego trybu
        */
       @Override
       public void onAmbientModeChanged(boolean inAmbientMode) {
           super.onAmbientModeChanged(inAmbientMode);
```

```
 }
       @Override
       public void onDraw(Canvas canvas, Rect bounds) {
          // rysowanie tła
 }
       /**
        * wywoływana, gdy tło staje się widoczne lub niewidoczne
        */
       @Override
       public void onVisibilityChanged(boolean visible) {
          super.onVisibilityChanged(visible);
 }
 }
```
#### **Rejestracja usïugi**

}

Dodaj poniższy fragment do pliku manifestu aplikacji Android tuż przed znacznikiem zamykającym application:

```
<service
    android:name=".MegaDroidWatchFaceService"
   android:label="@string/mega_droid_service_name"
    android:allowEmbedded="true"
    android:taskAffinity=""
    android:permission="android.permission.BIND_WALLPAPER" >
    <meta-data
       android:name="android.service.wallpaper"
       android:resource="@xml/watch_face" />
    <meta-data
       android:name="com.google.android.wearable.watchface.preview"
       android:resource="@drawable/preview_analog" />
    <meta-data
       android:name="com.google.android.wearable.watchface.preview_circular"
       android:resource="@drawable/preview_analog_circular" />
    <intent-filter>
       <action android:name="android.service.wallpaper.WallpaperService" />
       <category android:name=
          "com.google.android.wearable.watchface.category.WATCH_FACE" />
    </intent-filter>
</service>
```
Po umieszczeniu kodu w manifeście pojawi się kilka błędów. Użyj klawisza *F2* i kombinacji *Alt+Enter*, aby wyświetlić sugestie i rozwiązać problemy. Pierwsza sugestia dotyczy wygenerowania nazwy dla nowej usługi, która pojawi się na liście zawierającej nazwy i rodzaje tła. Następna sugestia dotyczy kodu XML deskryptora określającego tapetę. Utwórz plik *xml/watch\_face.xml* i umieść w nim poniższy kod:

```
<?xml version="1.0" encoding="utf-8"?>
<wallpaper xmlns:android="http://schemas.android.com/apk/res/android" />
```
Dwa następne błędy nie mogą być łatwo naprawione na poziomie sugestii IntelliJ. Stanowią referencję do zasobów rysowania, które odpowiadają za podgląd tarczy na ekranie wyboru tła. Można niezbędne pliki utworzyć w dowolnym edytorze graficznym. Alternatywą jest wykonanie zrzutu ekranu działającej aplikacji, ale przypomina to stawianie wszystkiego na głowie. Jeśli nie chcesz zajmować się edytorem grafiki rastrowej, pobierz dwa dowolne obrazy, nadaj im odpowiednie nazwy i wstaw do projektu. Gdy aplikacja będzie gotowa, wykonaj zrzuty ekranu i wstaw je w miejsce wcześniejszych, tymczasowych obrazów.

#### Inicjalizacja zasobów i stylów

W metodzie onCreate() dodaj następujący kod, który zainicjalizuje style i zasoby rysowania:

```
public void onCreate(SurfaceHolder holder) {
    super.onCreate(holder);
    setWatchFaceStyle(new WatchFaceStyle.Builder(service)
            .setCardPeekMode(WatchFaceStyle.PEEK_MODE_SHORT)
            .setStatusBarGravity(Gravity.RIGHT | Gravity.TOP)
            .setHotwordIndicatorGravity(Gravity.LEFT | Gravity.TOP)
            .setBackgroundVisibility(WatchFaceStyle.BACKGROUND_VISIBILITY_INTERRUPTIVE)
            .setShowSystemUiTime(false)
           .build();
    Resources resources = service.getResources();
    Drawable backgroundDrawable = resources.getDrawable(R.drawable.bg);
   this.backgroundBitmap = ((BitmapDrawable) backgroundDrawable).getBitmap();
    this.character = ((BitmapDrawable) resources.getDrawable(
      R.drawable.character standing)).getBitmap();
    this.logo = ((BitmapDrawable) resources.getDrawable(
       R.drawable.megadroid_logo)).getBitmap();
    this.minuteHand = ((BitmapDrawable) resources.getDrawable(
      R.drawable.minute hand)).getBitmap();
    this.hourHand = ((BitmapDrawable) resources.getDrawable(
      R.drawable.hour hand)).getBitmap();
    this.secondPaint = new Paint();
    secondPaint.setARGB(255, 255, 0, 0);
    secondPaint.setStrokeWidth(2.f);
   secondPaint.setAntiAlias(true);
    secondPaint.setStrokeCap(Paint.Cap.ROUND);
   this.time = new Time();
}
```
#### Zarządzanie aktualizacjami zegara

Dodaj dwa poniższe pola do głównej klasy:

```
private static final long INTERACTIVE UPDATE RATE MS =
    TimeUnit.SECONDS.toMillis(1);
private static final int MSG UPDATE TIME = 0;
```
Utworzymy procedurę aktualizacji, która wymusi aktualizację zegara na podstawie zdefiniowanej wcześniej stałej INTERACTIVE\_UPDATE\_RATE\_MS:

```
/** aktualizacja czasu co sekundę w trybie interaktywnym */
final Handler mUpdateTimeHandler = new Handler() {
    @Override
    public void handleMessage(Message message) {
       switch (message.what) {
          case MSG_UPDATE_TIME:
```

```
 if (Log.isLoggable(TAG, Log.VERBOSE)) {
                Log.v(TAG, "aktualizacja czasu");
 }
             invalidate();
             if (shouldTimerBeRunning()) {
                long timeMs = System.currentTimeMillis();
               long delayMs = INTERACTIVE UPDATE RATE MS
                  - (timeMs % INTERACTIVE UPDATE RATE MS);
               mUpdateTimeHandler.sendEmptyMessageDelayed(MSG_UPDATE_TIME, delayMs);
 }
         break;
      }
    }
};
private boolean shouldTimerBeRunning() {
    return isVisible() && !isInAmbientMode();
}
```
Kod procedury aktualizacyjnej ponownie umieści się na liście zadań do wykonania (z odpowiednim opóźnieniem) po pierwszym uruchomieniu. Kod niczego nie rysuje — wywołuje tylko unieważnienie zawartości ekranu, co wymusza niejawnie wywołanie metody onDraw(). Przed następnym uruchomieniem z zadanym opóźnieniem sprawdza jeszcze, czy zegarek nie znajduje się w trybie tła i czy samo tło jest w ogóle widoczne. Dodaj metodę onDestroy(), aby zwolnić zasoby, gdy usługa będzie czyszczona przez system:

```
@Override
public void onDestroy() {
   mUpdateTimeHandler.removeMessages(MSG_UPDATE_TIME);
    super.onDestroy();
}
```
Zaimplementuj metodę onPropertiesChanged(), aby śledzić włączenie trybu lowBitAmbient. Dodaj składową typu boolean, by zapamiętać aktualny tryb działania. W ten sposób będziemy decydować, czy ograniczyć szybkość wyświetlania. Umieść w metodzie poniższy kod:

```
public void onPropertiesChanged(Bundle properties) {
    super.onPropertiesChanged(properties);
   this.lowBitAmbient = properties.getBoolean(PROPERTY_LOW_BIT_AMBIENT, false);
    if (Log.isLoggable(TAG, Log.DEBUG)) {
      Log.d(TAG, "onPropertiesChanged: w tle z szarością = " + lowBitAmbient);
    }
}
```
Składowa lowBitAmbient powinna mieć postać:

private boolean lowBitAmbient;

Dodaj w metodzie onTimeTick() wywołanie metody invalidate(), co spowoduje wymuszanie ponownego rysowania ekranu:

```
@Override
public void onTimeTick() {
    super.onTimeTick();
    if (Log.isLoggable(TAG, Log.DEBUG)) {
      Log.d(TAG, "onTimeTick: tryb tła = " + isInAmbientMode());
    }
    invalidate();
}
```
Następnie zaimplementuj wywołanie zwrotne onAmbientModeChanged(). W zależności od trybu użyjemy grafiki w kolorach szarości lub grafiki kolorowej i dla jednej ze wskazówek wyłączymy wygładzanie (patrz wcześniejszy opis).

```
public void onAmbientModeChanged(boolean inAmbientMode) {
    super.onAmbientModeChanged(inAmbientMode);
    if (Log.isLoggable(TAG, Log.DEBUG)) {
       Log.d(TAG, "onAmbientModeChanged: " + inAmbientMode);
 }
    if(inAmbientMode) {
       character = ((BitmapDrawable) service.getResources().getDrawable(
          R.drawable.character_standing_greyscale)).getBitmap();
       logo = ((BitmapDrawable) service.getResources().getDrawable(
          R.drawable.megadroid_logo_bw)).getBitmap();
       hourHand = ((BitmapDrawable) service.getResources().getDrawable(
         R.drawable.hour hand bw)).getBitmap();
       minuteHand = ((BitmapDrawable) service.getResources()
          .getDrawable(R.drawable.minute_hand_bw)).getBitmap();
    } else {
       character = ((BitmapDrawable) service.getResources()
          .getDrawable(R.drawable.character_standing)).getBitmap();
       logo = ((BitmapDrawable) service.getResources()
           .getDrawable(R.drawable.megadroid_logo)).getBitmap();
       hourHand = ((BitmapDrawable) service.getResources()
          .getDrawable(R.drawable.hour_hand)).getBitmap();
       minuteHand = ((BitmapDrawable) service.getResources()
          .getDrawable(R.drawable.minute_hand)).getBitmap();
    }
    if (lowBitAmbient) {
       boolean antiAlias = !inAmbientMode;
      secondPaint.setAntiAlias(antiAlias);
    }
    invalidate();
    // To, czy kod ponawiający odświeżanie powinien działać, zależy od
    // trybu działania (i tego, czy tło jest widoczne), więc
    // kod odpowiedzialny za ponowienie odświeżenia wywołujemy
    // za każdym razem.
    updateTimer();
}
```
Kod wywołuje metodę updateTimer(), którą dopiero musimy zdefiniować. Metoda ta wysyła do mUpdateTimeHandler pusty komunikat aktualizacji. Z drugiej strony komunikat ten wysyłamy tylko w sytuacji, gdy tło jest widoczne i znajduje się w trybie interaktywnym. Utwórz metodę o następującej treści:

```
private void updateTimer() {
    if (Log.isLoggable(TAG, Log.DEBUG)) {
       Log.d(TAG, "updateTimer");
 }
   mUpdateTimeHandler.removeMessages(MSG_UPDATE_TIME);
    if (shouldTimerBeRunning()) {
       mUpdateTimeHandler.sendEmptyMessage(MSG_UPDATE_TIME);
    }
}
```
Użyj kodu z listingu 15.2 do zdefiniowania odbiornika komunikatu zmiany strefy czasowej. Metody rejestracji i usuwania rejestracji pozwolą odpowiednio zareagować w sytuacji zmiany strefy czasowej.

364

*Listing 15.2. Klasa BroadcastReceiver dotycząca zmian strefy czasowej*

```
final BroadcastReceiver mTimeZoneReceiver = new BroadcastReceiver() {
    @Override
    public void onReceive(Context context, Intent intent) {
       time.clear(intent.getStringExtra("time-zone"));
       time.setToNow();
    }
};
boolean mRegisteredTimeZoneReceiver = false;
private void registerReceiver() {
    if (mRegisteredTimeZoneReceiver) {
       return;
    }
   mRegisteredTimeZoneReceiver = true;
   IntentFilter filter = new IntentFilter(Intent.ACTION TIMEZONE CHANGED);
    service.registerReceiver(mTimeZoneReceiver, filter);
}
private void unregisterReceiver() {
    if (!mRegisteredTimeZoneReceiver) {
       return;
    }
   mRegisteredTimeZoneReceiver = false;
    service.unregisterReceiver(mTimeZoneReceiver);
}
```
Kod spowoduje uaktualnienie czasu za każdym razem, gdy otrzyma komunikat zmiany strefy czasowej. Metoda registerReceiver() rejestruje IntentFilter powiązany z akcją ACTION\_TIMEZONE\_CHANGED. Klasa IntentFilter to programowy sposób na powiązanie aktywności lub klasy BroadcastReceiver z konkretną akcją.

Na końcu zmodyfikuj metodę wywołania zwrotnego onVisibilityChanged() odpowiedzialną za uruchamianie lub włączanie aktualizacji tła:

```
@Override
public void onVisibilityChanged(boolean visible) {
    super.onVisibilityChanged(visible);
    if (Log.isLoggable(TAG, Log.DEBUG)) {
       Log.d(TAG, "onVisibilityChanged: " + visible);
 }
    if (visible) {
       registerReceiver();
       // Aktualizacja strefy czasowej w sytuacji, gdy nie byliśmy widoczni.
       time.clear(TimeZone.getDefault().getID());
       time.setToNow();
    } else {
       unregisterReceiver();
    }
    // To, czy kod ponawiający odświeżanie powinien działać, zależy od
    // trybu działania (i tego, czy tło jest widoczne), więc
    // kod odpowiedzialny za ponowienie odświeżenia wywołujemy
    // za każdym razem.
    updateTimer();
}
```
#### Rysowanie tarczy i wskazówek

Rysowanie tarczy zegara i wskazówek jako tła urządzenia to najbardziej złożony fragment całej aplikacji. Wywołanie metody invalidate() powoduje wywołanie metody onDraw(). Wewnątrz metody na podstawie grafik utworzymy finalną wersję tarczy i wskazówek zegara, która będzie aktualizowania po upływie godzin, minut i sekund. Zmień kod metody onDraw() na przedstawiony na listingu 15.3.

```
Listing 15.3. Pełna implementacja metody onDraw()
```

```
public void onDraw(Canvas canvas, Rect bounds) {
    time.setToNow();
   int width = bounds.width();
   int height = bounds.height();
   // Rysowanie tła po odpowiednim przeskalowaniu.
    if (backgroundScaledBitmap == null
           || backgroundScaledBitmap.getWidth() != width
           || backgroundScaledBitmap.getHeight() != height) {
       backgroundScaledBitmap = Bitmap.createScaledBitmap(backgroundBitmap,
           width, height, true /* filtr */);
 }
    canvas.drawBitmap(backgroundScaledBitmap, 0, 0, null);
    canvas.drawBitmap(character, (width- character.getWidth())/2,
      ((height - character.getHeight())/2) + 20, null); canvas.drawBitmap(logo, (width- logo.getWidth())/2, (logo.getHeight()*2), null);
    float secRot = time.second / 30f * (float) Math.PI;
    int minutes = time.minute;
   float minRot = minutes / 30f * (float) Math.PI;
   float hrRot = ((time.hour + (minutes / 60f)) / 6f) * (float) Math.PI; // Znajdowanie środka. Ignorowanie ramki, aby w zegarku z ekranem kołowym
   // uzyskać rzeczywisty środek, a nie środek logiczny nieuwzględniający marginesów.
   float centerX = width /2f;
    float centerY = height / 2f;
  Matrix matrix = new Matrix():
   int minuteHandX = ((width - minuteHand.getWidth()) / 2) - (minuteHand.getWidth()) / 2);int minuteHandY = (height - minuteHand.getHeight()) / 2;
  matrix.setTranslate(minuteHandX-20, minuteHandY);
   float degrees = minRot * (float) (180.0 / Math.PI);
   matrix.postRotate(degrees+90, centerX,centerY);
    canvas.drawBitmap(minuteHand, matrix, null);
  matrix = new Matrix();
   int rightArmX = ((width - hourHand.getWidth()) / 2) + (hourHand.getWidth() / 2);int rightArmY = (height - hourHand.getHeight()) / 2;
   matrix.setTranslate(rightArmX + 20, rightArmY);
   degrees = hrRot * (float) (180.0 / Math.PI); matrix.postRotate(degrees-90, centerX,centerY);
    canvas.drawBitmap(hourHand, matrix, null);
    float secLength = centerX - 20;
```

```
 if (!isInAmbientMode()) {
       float secX = (float) Math.sin(secRot) * secLength;
       float secY = (float) -Math.cos(secRot) * secLength;
       canvas.drawLine(centerX, centerY, centerX + secX, centerY + secY, secondPaint);
    }
}
```
Analiza kodu fragment po fragmencie pozwoli lepiej zrozumieć jego działanie. Zacznijmy od pobrania wysokości i szerokości obiektu bounds przekazanego do metody:

```
int width = bounds.width():
int height = bounds.height();
```
Następnie sprawdzamy przeskalowaną wersję tła i rysujemy ją na ekranie. Tło musi zostać przeskalowane na określoną szerokość i wysokość, ale operację wystarczy wykonać tylko raz, bo wymiary ekranu nie zmieniają się.

```
// Rysowanie tła po odpowiednim przeskalowaniu.
if (backgroundScaledBitmap == null
        || backgroundScaledBitmap.getWidth() != width
        || backgroundScaledBitmap.getHeight() != height) {
    backgroundScaledBitmap = Bitmap.createScaledBitmap(backgroundBitmap,
        width, height, true /* filtr */);
}
canvas.drawBitmap(backgroundScaledBitmap, 0, 0, null);
```
Najpierw rysujemy tło z postacią, a następnie logo. Odrobina matematyki pomoże w wyśrodkowaniu postaci, ale i przesunięciu jej o 20 pikseli w pionie od pełnego środka. Środkowanie wymaga uzyskania różnicy między szerokością przestrzeni rysowania i szerokością postaci i podzielenia całej wartości przez dwa. Dla wysokości wykonujemy te same obliczenia oraz dodajemy 20 pikseli przesunięcia:

```
canvas.drawBitmap(character,(width- character.getWidth())/2,
   ((height - character.getHeight())/2) + 20, null);canvas.drawBitmap(logo, (width- logo.getWidth())/2,
    (logo.getHeight()*2), null);
```
Następna część to ćwiczenie z geometrii, bo musimy znaleźć kąt obrotu wskazówek. We wzorze dzielimy sekundy i minuty przez 30π. Dla godzin wzór jest bardziej złożony, bo godzinę dzielimy na 6 części po uwzględnieniu przesunięcia minutowego. Uzyskany w ten sposób wynik mnożymy przez π. Wskazówkę godzinową przesuwamy lekko na podstawie liczby minut w godzinie (więc wartość dzielimy przez 60). Oczywiście takie przesunięcie jest opcjonalne i wskazówka godzinowa mogłaby się poruszać skokowo.

```
float secRot = time.second / 30f * (float) Math.PI;
int minutes = time.minute;
float minRot = minutes / 30f * (float) Math.PI;
float hrRot = ((time.hour + (minutes / 60f)) / 6f) * (float) Math.PI;
```
Następnie znajdujemy środek ekranu, aby właśnie od niego rozpocząć rysowanie.

```
float centerX = width /2f;
float centerY = height /2f;
```
Na podstawie środka ekranu dokonujemy przesunięcia i obrotu wskazówki dotyczącej minut. Kąt obrotu wyliczamy, mnożąc minuty przez 180/π. Ponieważ grafika pokazuje domyślnie godzinę 9, musimy dodać dodatkowe przesunięcie o 90 stopni:

```
Matrix matrix = new Matrix();
int minuteHandX = ((width - minuteHand.getWidth()) / 2)- (minutedAnd.getWidth()) / 2);int minuteHandY = (height - minuteHand.getHeight()) / 2;
```

```
matrix.setTranslate(minuteHandX-20, minuteHandY);
float degrees = minRot * (float) (180.0 / Math.PI);
matrix.postRotate(degrees+90, centerX,centerY);
canvas.drawBitmap(minuteHand, matrix, null);
```
Wskazówka godzinowa wymaga podobnych działań, ale dla grafiki wskazującej domyślnie na godzinę 3 musimy odjąć od kąta obrotu 90 stopni:

```
matrix = new Matrix():
int rightArmX = ((width - hourHand.getWidth()) / 2) + (hourHand.getWidth() / 2);int rightArmY = (height - hourHand.getHeight()) /2;
matrix.setTranslate(rightArmX + 20, rightArmY);
degrees = hrRot * (float) (180.0 / Math.PI);matrix.postRotate(degrees-90, centerX,centerY);
canvas.drawBitmap(hourHand, matrix, null);
```
Wskazówka sekund to jedynie czerwona linia od środka ekranu. Jej długość wyliczamy, odejmując 20 pikseli od środka. Logikę rysowania umieszczamy w bloku warunkowym, aby nie rysować sekundnika w trybie tła. Współrzędną X końca linii obliczamy na podstawie sinusa kąta i długości linii. Współrzędną Y wyliczamy jako minus cosinus kąta obrotu pomnożony przez długość linii. Wyliczone wartości wykorzystujemy w metodzie drawLine(), aby narysować linię od środka do wyliczonego punktu. Sposób rysowania jest określony przez utworzony wcześniej w metodzie onCreate() obiekt secondPaint.

```
float secLength = centerX - 20;
if (!isInAmbientMode()) {
    float secX = (float) Math.sin(secRot) * secLength;
    float secY = (float) -Math.cos(secRot) * secLength;
    canvas.drawLine(centerX, centerY, centerX + secX, centerY + secY, secondPaint);
}
```
Zbuduj i uruchom aplikację tła zegarka. Zainstaluj ją na urządzeniu. Rysunek 15.10 przedstawia ją w akcji na urządzeniu Galaxy Gear Live.

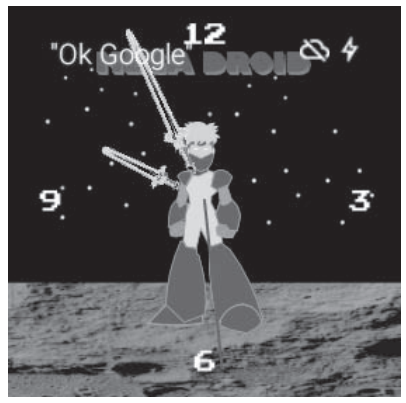

*Rysunek 15.10. Aplikacja MegaDroid działająca na urządzeniu*

#### **Podsumowanie**

W tym rozdziale nauczyłeś się tworzyć aplikację tła zegarka Android Wear. Zapoznałeś się ze sposobami wdrażania aplikacji za pomocą USB i Bluetooth. Dowiedziałeś się, w jaki sposób reagować na tryb działania w tle, aby ograniczyć zużycie energii. Omówiliśmy różne komponenty niezbędne do realizacji zadania tła zegarka, na przykład usługę tła, własną funkcję działającą z opóźnieniem i rysowanie na zadanym obszarze. Rozdział stanowi jedynie wprowadzenie do systemu Android Wear, ale możliwości tego systemu są spore. Aplikacja tła ma pełny dostęp do usług systemowych i może pobierać wpisy kalendarza, wyświetlać dane o poziomie baterii lub kontakty z książki adresowej.

Kup ksi k

## **Skorowidz**

#### **A**

adnotacja @Override, 254 ADT, 22 aktualizacja, 322 aktualizacje zegara, 362 aktywność aplikacji, 175 MainActivity, 223, 236 SplashActivity, 234, 263 analiza, 261 stosu wywołań, 270 zależności, 270 Android Device Monitor, 42, 325 SDK, 325 Studio, 21 Virtual Device Manager, 37 Wear, 353 API, 125 API SQLite, 112 aplikacja DebugMe, 278 MegaDroid, 368 Przypomnienia, 142 automatyczne zarządzanie pamięcią, 21 AVD, Android Virtual Device, 23

#### **B**

baza danych SQLite, 95 biblioteka, 301 kXML, 314

biblioteki Javy, 312 systemu Android, 307 zewnętrzne, 320 Bitcoin, 217 blok if-else, 249 if-else if, 288 switch-case, 292 bloki konfiguracyjne, 298 zadań, 298 błędy, 267, 278, 316, 322 bufor cykliczny, 275

#### **C**

chmura Google, 341 CRUD, Create, Read, Update, Delete, 113 czcionki, 374

#### **D**

debuger interaktywny, 282 debugowanie, 275 Bluetooth, 357 definicja interfejsu, 264 metod testujących, 265 wywołania zwrotnego, 264 definiowanie kolorów, 226 metod, 70

#### dodawanie

elementów do ListView, 108 klasy nadrzędnej, 69 kontekstowego trybu akcji, 126 marginesu, 189 plików, 142 przypomnień, 119, 128 usprawnień wizualnych, 106 własnej ikony, 134 domknięcie, closure, 298 dostosowywanie Android Studio, 371 dpi, dots per inch, 199 dziennik zdarzeń, 275

#### **E**

Eclipse, 22 edycja pliku XML, 102 przypomnień, 128 edytor, 46 nawigacji, 336–339 wizualny, 102 złączenia, 169 ekran, 358 logowania, 339 powitalny, 217, 232 profilu, 205 element ListView, 103, 107 receiver, 150 elementy menu, 109, 242 okna podglądu, 178 emulacja, 37

#### **F**

folder .gradle, 300 .idea, 300 app, 300 drawable, 199 gradle, 300 layout-large, 211 format ARR, 311 JSON, 234 formatowanie wyników, 252 fragmenty, 208

#### 384

generowanie kodu, 66 metody, 70, 71 pola stałej, 150 gęstość pikseli, 199 Google App Engine, 349 Gradle, 297

#### **H**

**G**

harmonogram, 147 historia repozytorium, 160, 167, 171 repozytorium Git, 155, 160 rewizji, 159 zmian repozytorium, 145

struktura skryptu, 300

#### **I**

IDE, Integrated Development Environment, 45 ignorowanie plików, 141 ikona aplikacji, 258 implementacja współdzielonych ustawień, 249 zachowania, 242 import, 62 informacje o aplikacji, 162 inicjalizacja repozytorium Git, 97, 221 inspekcja kodu, 269 instalacja Android Studio, 32 APK, 340 bibliotek klienckich, 346 Git, 139 JDK w systemie Mac OS, 29 JDK w systemie Windows, 23 sterowników urządzenia, 353 instrukcja Reset, 157 Revert, 157 integracja monitora Androida, 332 IntelliJ IDEA, 371 interakcja użytkownika, 121 interfejs, 264 OnItemSelectedListener, 245 ukończonej aplikacji, 96 użytkownika, 101, 337

#### **J**

Java, 21 JDK, Java Development Kit, 23

#### **K**

klasa Activity, 175 BroadcastReceiver, 149, 365 BuddyDetailFragment, 209 BuddyListFragment, 208 CurrencyConverterTask, 252, 253 DatabaseHelpers, 112 Fragment, 209 JSONParser, 231 ListActivity, 193 MainActivity, 193, 204, 239, 242 MainActivityTest, 262 MegaDroidWatchFaceService, 360 NationalWeatherRequest, 316 Patio, 91 Person, 206 PersonActivity, 207 PersonAdapter, 196 PrefsMgr, 247 ProfileActivity, 203 Reminder, 111 RemindersActivity, 116 RemindersDbAdapter, 112 RemindersSimpleCursorAdapter, 115 RemoteCloudBeanAsyncTask, 347 Toast, 122 View, 176 ViewGroup, 176 klasy nadrzędne, 69 klonowanie aplikacji, 142 repozytorium, 145 klucz API, 251, 252 kod XML, 105 kody walut, 234, 240 kolor, 226, 227, 374 komenda pull, 340 push, 340 komentowanie kodu, 66 komponent FrameLayout, 181, 182 LinearLayout, 184

ListView, 192, 194 RelativeLayout, 185, 186 komponenty aplikacji, 175 układu aplikacji, 179 konfiguracja JDK, 32 narzędzi SDK, 354 sprzętu Android Wear, 355 środowiska, 353 urządzenia wirtualnego, 354 zmiennych środowiskowych, 24 konflikt, 167 konsola deweloperska Google, 350 konstrukcja if-else, 249 if-else if, 288 switch-case, 292 konstruktor, 66 ArrayAdapter, 244 kontener, 176 kopiowanie, 54 kreator modułu, 344 nowego projektu, 35, 96, 220

#### **L**

lista rozwijana, 244, 247 urządzeń, 340 zmian, 152 log, 275

#### Ł

łączenie aktywności, 337 gałęzi, 157

#### **M**

makieta, 129 makra, 376 margines, 47, 189 menedżer ustawień, 246 menu, 377 akcji, 96 kontekstowe, 55, 123 kontekstowe zakładek, 47 menu opcji, 241 paska akcji, 109 Refactor This, 80 metoda add(), 71 calculateAnswer(), 281 checkanswer(), 281 CurrencyConverterTask, 255 doInBackground(), 235, 254, 256 eventuallyHideAnswer(), 281 extractCodeFromCurrency(), 248 findPositionGivenCode(), 247 getCount(), 197 getIdFromPosition(), 127 getItemId(), 197 getKey(), 252 hasAlpha(), 70 insertSomeReminders(), 120 Integer.parseInt()., 288 isNumeric(), 288 isOnline(), 242 onClick(), 267 onCreate(), 176, 195, 213, 244, 252 onDestroy(), 176, 363 onDraw(), 366 onItemClick(), 122 onItemSelected(), 245 onListItemClick(), 215 onListItemSelected(), 214 onOptionsItemSelected(), 110, 134, 241 onPause(), 176 onPostExecute(), 235, 254 onPreExecute(), 256 onRestart(), 176 onResume(), 176 onStart(), 176 onStop(), 176 setString(), 246 setUp(), 262, 263 substring(), 247 tearDown(), 262 toString(), 70 updateTimer(), 364 metody cyklu życia aktywności, 176 pobierające, 68 ustawiające, 68

model danych, 111 pobierania, 173 wysyłania, 173 moduł App Engine Java Endpoints, 344 Bitbucket, 381 serwerowy, 343 moduły dodatkowe, 380 modyfikacja klasy MainActivity, 204 klasy Person, 206 metody onOptionsItemSelected(), 241 układu aktywności, 223 monitor Androida, 332 motyw Darcula, 375

#### **N**

narzędzia, 21 analityczne, 269 Android SDK, 325 chmury Google, 341 nawigacyjne, 49 SDK, 354 narzędzie Allocation Tracker, 334 Android Monitor, 335 AVD Manager, 354 Debugger, 289 Favorities, 50 Git, 139 Gradle, 297 logcat, 276 Method Trace, 333 Monkey, 268 Project, 49 Structure, 49 TODO, 51 nawias klamrowy, 64 nawigacja, 54

#### **O**

obiekt Date, 148 RemoteCloudBeanAsyncTask, 348 obliczanie wyrażenia, 284

obsługa API, 125 naciśnięcia przycisku, 250 odgałęzienia, 146 odłączenie od gałęzi, 163, 165 odtwarzanie nagrania, 336 okna narzędzi nawigacyjnych, 49 narzędziowe, 46 okno Analyze Stacktrace, 272 Android Device Monitor, 326 Breakpoints, 289 Choose Device, 42 Choose Fields to Initialize by Constructor, 93 Code Style Schemes, 374 Commit Changes, 151 Convert Anonymous to Inner, 94 Create New Class, 64 Create New Logcat Filter, 277 Dependency Viewer, 271 Edycja przypomnienia, 98 edycji przypomnienia, 136 edytora, 46 edytora nawigacji, 338 Evaluate Expression, 285 Extract Method, 88, 120, 248 Files Merged with Conflicts, 169 logcat, 272 narzędzia Favorities, 50 narzędzia Project, 49 narzędzia Structure, 49 narzędzia TODO, 51 New Changelist, 157 New Resource File, 104 podglądu, 177, 181 Process Duplicates, 88 Pull Members Up, 90 Rebase branch, 163 Rebasing Commits, 164 Reformat File, 372 Replace Constructor With Factory Method, 93 Replace Inheritance With Delegation, 90 Reset Head, 156, 159 Resources, 201 Run, 273 Select Methods to Implement, 245 Settings, 372, 373 Specify Inspection Scope, 269 Use Style Where Possible, 229 Version Control, 167, 222

opcja Launch Emulator, 39 opcje dotyczące Surround With, 76 dotyczące szablonów, 72 komentowania kodu, 66 narzędzia logcat, 276 okna podglądu, 178 organizacji kodu, 75 uzupełniania kodu, 63 Wear, 358 zawijania kodu, 62 operacja Change Signature, 81 Convert Anonymous to Inner, 93 Copy, 84 Encapsulate Fields, 91 Extract Constant, 85 Extract Field, 86 Extract Method, 87 Extract Parameter, 86 Extract Variable, 85 Git Rebase, 163 Move, 82 Pull Members Up, 89 Push Members Down, 89 Rename, 80 Replace Constructor with Factory Method, 92 Replace Inheritance with Delegation, 89 Safe Delete, 84 Type Migration, 82 Wrap Method Return Value, 92 operacje CRUD, 113 refaktoryzacji, 79 wydobywania, 84 optymalizacja, 358 otwarcie bazy danych, 113 otwieranie starszych projektów, 322

#### **P**

paczka, bundle, 237 pasek akcji, 219 głównego menu, 51 narzędziowy, 52 nawigacyjny, 52 statusu, 52 znaczników, 48 paski narzędziowe, 377

perspektywa, 330 pierwszy projekt, 35 piksel niezależny od gęstości, 199 platforma IntelliJ IDEA, 299 plik .gitignore, 300 activity\_main.xml, 210, 223, 342 activity\_splash.xml, 234 AndroidManifest.xml, 204, 242 build.gradle, 302 colors.xml, 226 dialog\_about.xml, 161 dialog\_custom.xml, 131 gradle.properties, 300 gradlew.bat, 300 JDK 8 Update 60.pkg, 30 JSONParser.java, 231 keys.properties, 251 list\_view.xml, 193 local.properties, 300, 303 MainActivity.java, 61, 242, 263, 304 menu\_main.xml, 241 NationalWeatherRequest.java, 311, 316 NationalWeatherRequestData.java, 317 Project.iml, 300 R.java, 259 relative\_example.xml, 188 ReminderAlarmReceiver.java, 149 reminders\_row.xml, 106 RemindersActivity, 126 settings.gradle, 300, 303 spinner\_closed.xml, 243 SplashActivity.java, 235 TemperatureAdapter.java, 306, 318 TemperatureItem.java, 307 WeatherParseTest.java, 314 pliki zmian, 173 pobieranie JDK, 23, 29 pobranie klucza API, 252 podpowiedzi, 64, 149 pole tekstowe, 178 TextView, 218 polecenia cofania i przywracania, 53 polecenie Auto-Indent Lines, 74 Checkout, 157 Class, 56 cofnięcia, 153 Continue Rebasing, 170

Declaration, 57 File, 57 Find, 58 Find in Path, 58 git revert, 154 Last Edit Location, 57 Line, 57 Rearrange Code, 75 Reformat Code, 76 Related File, 57 Replace, 58 Replace in Path, 58 Reset, 159 Resolve Conflicts, 168 Select In, 56 Surround With, 76, 77 Type Hierarchy, 57 pomoc, 55 prognoza pogody, 302 program Setup Wizard, 34 programowanie, 61, 146 sterowane testami, 261 projekt MegaDroid, 357 prognozy pogody, 302 projektowanie logowania, 339 interfejsu użytkownika, 337 układu graficznego, 175, 198 przechowywanie klucza API, 251 przeglądanie historii zmian, 145 interfejsu aplikacji, 331 przeglądarka hierarchii, 329 punktów wstrzymania, 289 przełączanie perspektyw, 331 przenoszenie kodu, 73, 74 przesłanianie metod, 68 przesyłanie zmian, 172 przycisk, 257 zmiany orientacji, 105 przyciski narzędzi, 48 przypomnienia, 95, 110, 119 punkty wstrzymania, 283, 289 opcje, 290 warunkowe, 292

388

#### **R**

refaktoryzacja kodu, 79 zaawansowana, 89 referencje względne, 166 rejestracja usługi, 361 repozytorium Git, 97, 221 rozdmuchanie, inflate, 239 rozdzielczość ekranu, 198 rozmiar obrazu, 200 rozwiązywanie konfliktów, 167 rozwidlanie, 143 rysowanie tarczy zegara, 366 tła, 367

#### **S**

selektor przycisku, 257 serwer API, 345 serwery chmury Google, 349 sesja terminalu, 268 składnia Gradle, 298 skróty klawiaturowe, 56, 376 skrypt budowania narzędzia Gradle, 299 specyfikacja aplikacji, 217 stos wywołań, 270, 286 stosowanie stylów, 228 styl, 228, 362 kodu, 74, 371 label.curr, 229 label.desc, 229 layout\_back, 230 symulacja, 37 system budowania Gradle, 299 HAXM, 354 kontroli wersji, VCS, 139 szablon, 70, 72 Blank Activity, 342 CurrencyLayout, 378 szablony kodu, 377 plików, 377

#### **¥**

ścieżka pozytywna, 275

#### **T**

tarcza zegara, 366 terminal, 268, 340 test instrumentacji, 266 testowanie, 261 testy instrumentacyjne, 262 tryb odłączenia od gałęzi, 164 programisty, 356 projektowania, 180 projektowania pliku, 99 tła, 358 tworzenie aktywności, 338 aktywności ekranu, 232 biblioteki Android, 309 gałęzi, 146, 302 ikon, 259 interfejsu użytkownika, 101 klasy, 64 klasy JSONParser, 231 menedżera ustawień, 246 menu kontekstowego, 123 menu opcji, 241 metod testujących, 266 modułu, 344 modułu serwerowego, 343 nowego projektu, 96 okna dialogowego, 132 projektu MegaDroid, 357 repozytorium Git, 99 rewizji, 152 rozgałęzień w Git, 152 stylów, 228 szablonu, 378 testu instrumentacyjnego, 262 układu spinner\_closed, 243 usługi WatchFace, 360

#### **U**

układ graficzny, 102, 103, 177 spinner\_closed, 243 z fragmentami, 212 uprawnienia, 352 uruchamianie aplikacji, 39, 41 MainActivity, 236 testu instrumentacji, 266 urządzenie wirtualne Wear, 354 usługa WatchFace, 360 usługi Google, 351 usprawnienia wizualne, 106 usuwanie przypomnień, 119, 124, 128 uzupełnianie kodu, 63, 65 uzyskiwanie pomocy, 55 użycie MultiChoiceModeListener, 127

#### **V**

VCS, Version Control System, 139

#### **W**

waluty, 217, 239 warunkowe punkty wstrzymania, 292 wątek, 252 główny, 253 wdrożenie, 349 wielkość ekranu, 199 wklejanie, 54 własna ikona, 137 własne okna dialogowe, 122, 129, 132 właściwości punktu wstrzymania, 290 właściwość layout\_weight, 223 włączenie opcji, 358 wskazówki zegara, 368 wybór kategorii Wear, 354 metod, 71 obrazu systemu, 355 opcji, 37 wycinanie, 54 wycofanie metod, 153 wydobycie kodu waluty, 247 wygląd, 374 aplikacji, 175 domyślny, 48 wygładzanie obrazu, 359 wyjątek NumberFormatException, 267 wykorzystanie stosu wywołań, 286 wywołanie zwrotne, 264, 364

#### Code Generation, 67 Heap, 326 MainActivity.java, 47 Memory, 332 Network Statistics, 329 Threads, 325 Wrapping and Braces, 373 zakładki edytora, 46 zależności, 270 zależność od bibliotek Javy, 312 od bibliotek systemu Android, 307 zamknięcie bazy danych, 113 zapis danych w dzienniku, 278 zarys zawinięcia, 62 zasoby, 362 zastępowanie tekstu, 58 zastosowanie kolorów, 227 zawijanie kodu, 61 zawinięty blok kodu, 62 zaznaczanie tekstu, 53 zdalne repozytoria Git, 172 zegar, 357, 362 zintegrowane środowisko programistyczne, IDE, 46 zmiana bazy, 163 historii, 159 sygnatury metody, 81 zmienna JAVA\_HOME, 28 PATH, 28 zmienne środowiskowe, 24 znajdowanie ostatnio otwieranych plików, 54 tekstu, 58 zrzut ekranu, 335

#### **¿**

żądanie pobrania zmian, 143, 172

#### **Z**

zagnieżdżanie komponentów, 188 zakładka Allocation Tracker, 328 Arrangement, 373

390

## PROGRAM PARTNERSKI

GRUPY WYDAWNICZEJ HELION

**1. ZAREJESTRUJ SIĘ** 2. PREZENTUJ KSIĄŻKI **3. ZBIERAJ PROWIZJE** 

Zmień swoją stronę WWW w działający bankomat!

Dowiedz się więcej i dołącz już dzisiaj! http://program-partnerski.helion.pl

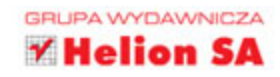

latforma Android dynamicznie powiększa swój udział w rynku. Jej niewątpliwymi zaletami są modułowa architektura, wysoka elastyczność i otwarty charakter systemu. Na świecie działają miliardy urządzeń pracujących pod kontrolą Androida i z pewnością bedzie ich coraz więcej. A programiści, którzy zdobędą umiejętność efektywnego pisania atrakcyjnych aplikacji w tym systemie, będą mogli spokojnie patrzeć w świetlaną przyszłość.

Niniejsza książka stanowi wyczerpujący podręcznik do nauki obsługi środowiska Android Studio - efektywnego, intuicyjnego, potężnego i niezwykle wygodnego IDE. Opisano tu m.in. wszystkie istotne narzędzia tego środowiska, system kontroli wersji Git i skrypty Gradle oraz ich integrację z IDE. Dodatkowo przedstawiono techniki tworzenia i rozwijania aplikacji w Androidzie. Książka zawiera cztery pełne przykładowe projekty, udostepnione do pobrania z publicznego repozytorium Git.

#### Dzięki tej książce:

- płynnie i bezproblemowo rozpoczniesz pisanie aplikacji w Android Studio
- zaczniesz korzystać z systemu kontroli wersji Git
- nauczysz się stosować skrypty Gradle
- będziesz używać frameworka Android Wear
- nauczysz się testować aplikacje i debugować kod za pomocą Android Studio
- dowiesz się, jak najskuteczniej zarządzać wieloma podprojektami

Adam Gerber - pracuje na Uniwersytecie Illinois. Jest członkiem Chicago Innovation Exchange. Był jednym z pierwszych użytkowników Android Studio i - jak twierdzi - od razu odkrył jego zalety. Używa go zarówno w celu tworzenia profesjonalnych aplikacji, jak i w celu nauczenia studentów programowania.

Clifton Craig - od kilkunastu lat pracuje jako inżynier oprogramowania. Zajmował się systemami mobilnymi J2ME/BlackBerry, Android oraz iOS, a także systemami serwerowymi opartymi na JEE. Pracował przy wielu wysokoprofilowych projektach, takich jak portal MapQuest Gas Prices, MapQuest for Mobile dla platform J2ME i Android, a także Skype dla platform iOS i Android.

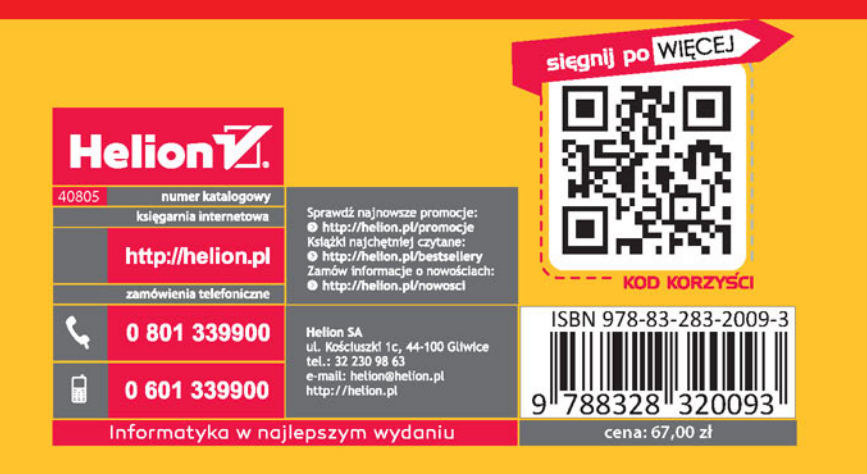